## **Réservation de documents**

Dans la barre des menus, cliquer sur **Favoris** puis sur **Circulation.**

À l'aide du menu déroulant dans la sous-fenêtre **Prêt** (se positionner sur le petit carré gris à gauche de prêt et cliquer), ouvrir l'option **Réservation**.

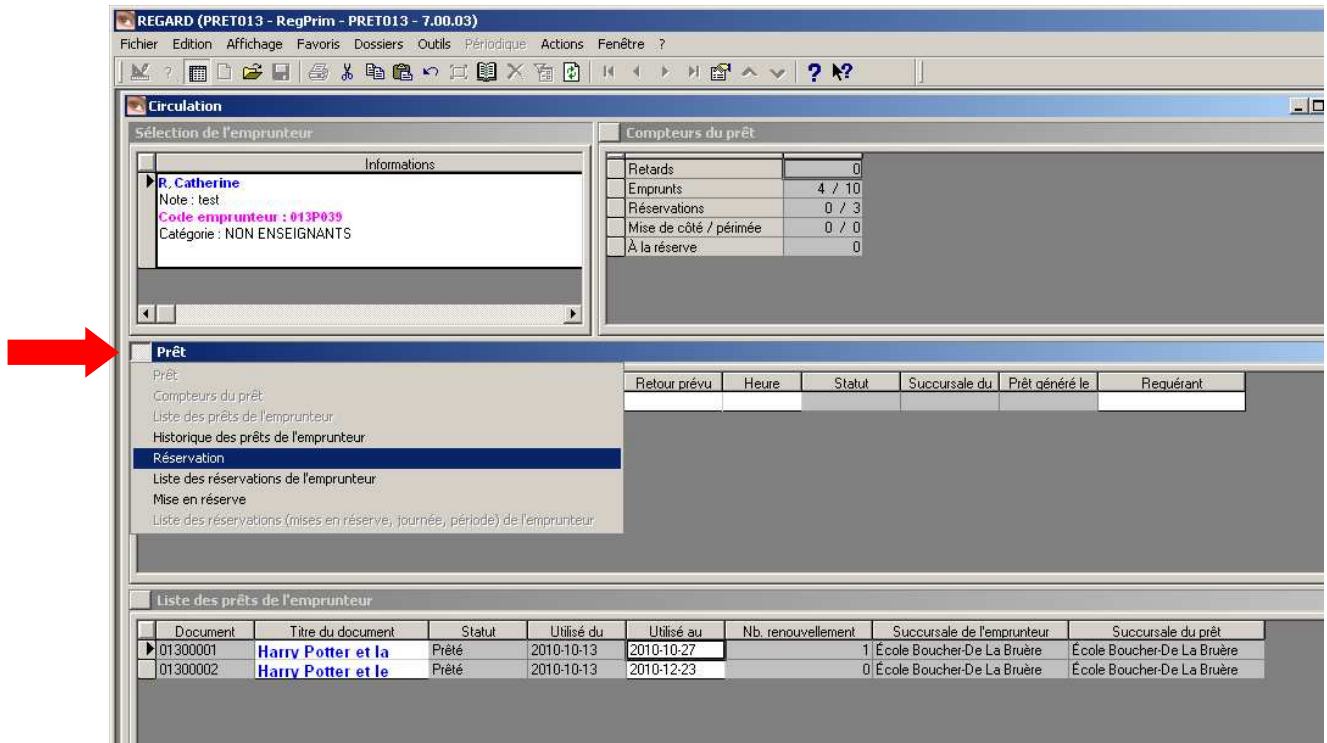

Dans la barre de menus, cliquer sur **Actions** puis sur **Sélection d'un titre**.

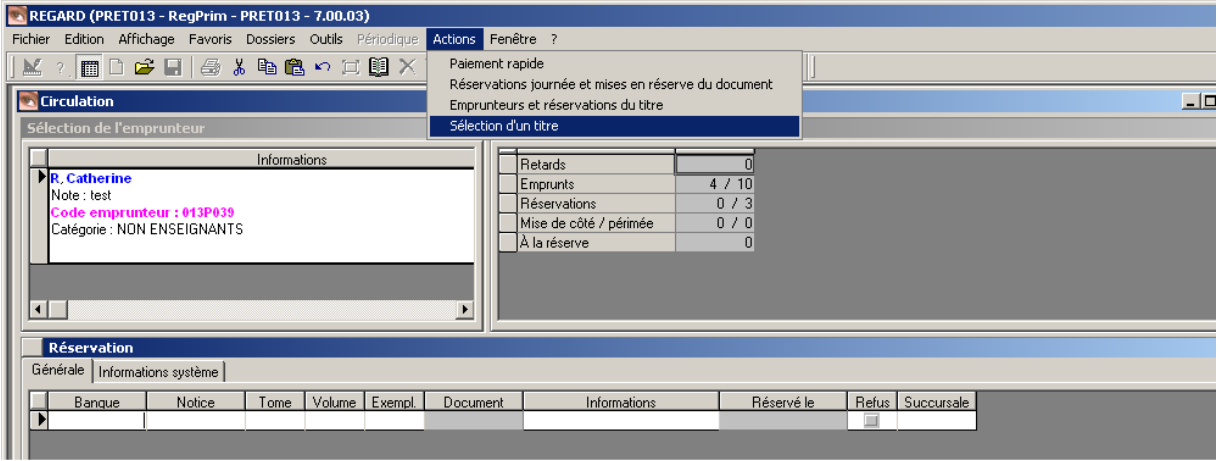

Procédurier REGARD / Circulation et listes / Partie 2 CSDM / Bureau des services éducatifs complémentaires / Équipe des bibliothécaires / Mai 2018 Dans la sous-fenêtre **Requêtes de la recherche**, inscrire le **Titre** sous **Index** et le titre à réserver sous **Requête** et cliquer sous **Exécuter***.* 

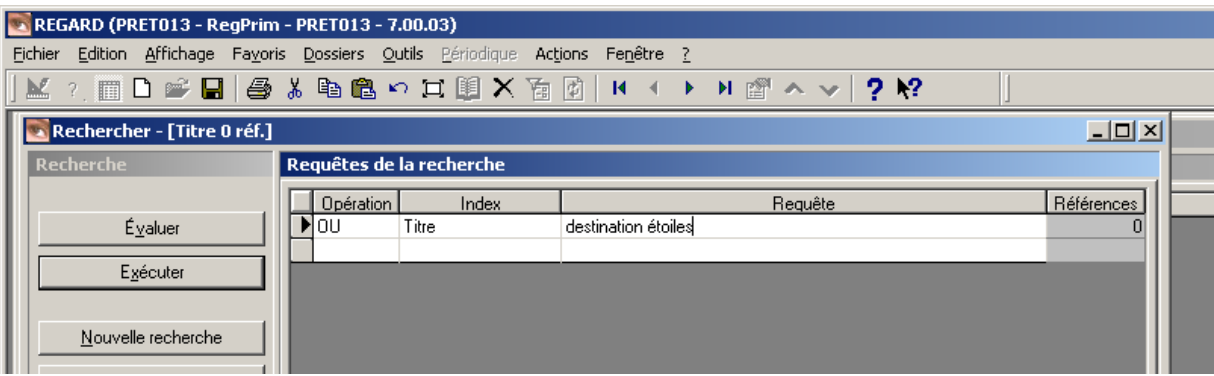

Pour réserver un titre sans égard à l'exemplaire, cliquer sur la notice désirée à la fenêtre **Titre** pour que celle-ci soit noircie. Cliquez sur le bouton droit de la souris pour choisir l'option **Sélectionner**. La réservation est transférée au dossier de l'emprunteur et le prochain exemplaire disponible de ce titre sera retenu pour cet emprunteur.

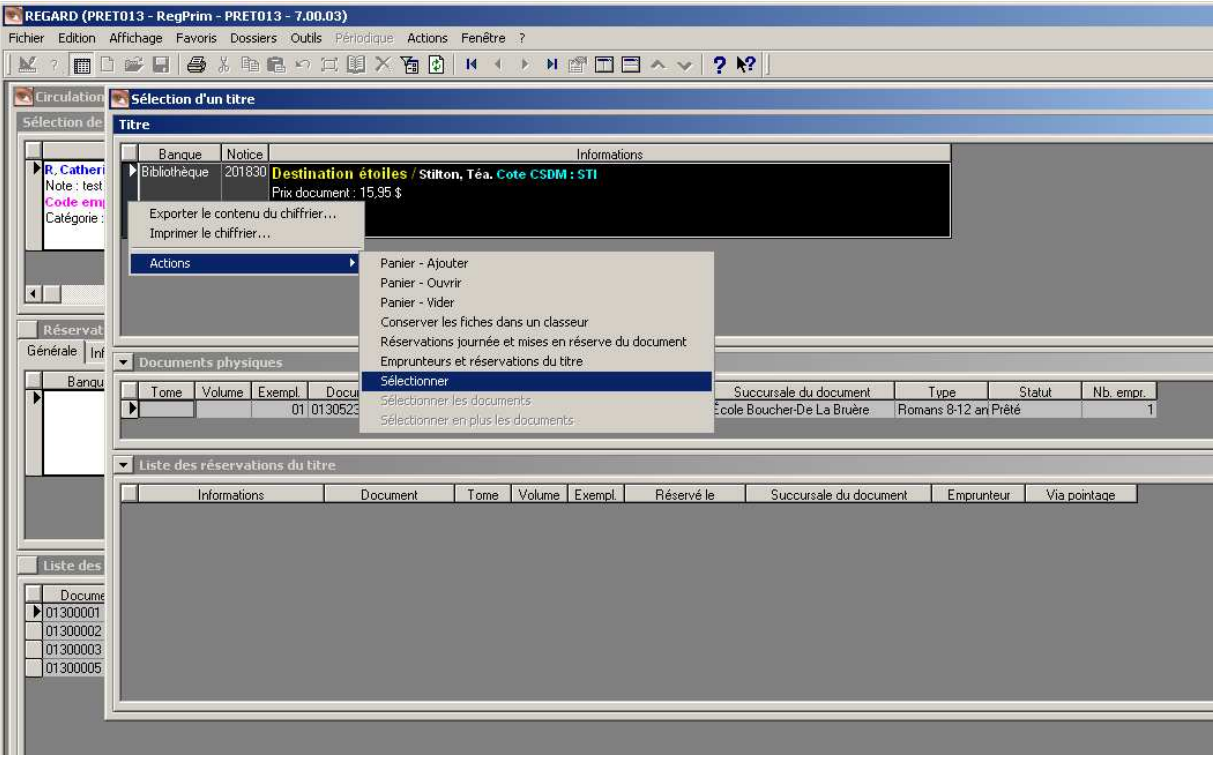